### DIMENSIONS

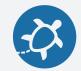

Every embroidery machine has a limited embroidery area.

Some are bigger than others, but you always need know the the size of your pattern to make sure it fits the area you have.

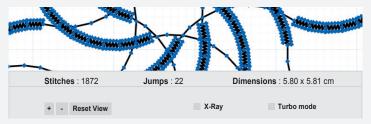

Default is metric units (cm), but you can display dimensions in inch in the turle setting menu

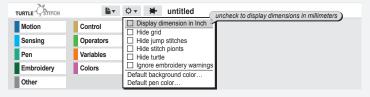

Additionally the grid in the pattern window helps you to get a feeling for the size too.

It is important to think about the size of a pattern right from the beginning, because a scaling for embroideries are tricky. Can you imagine why? (hint: stitch density)

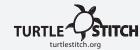

Username: jlin2017

### **START**

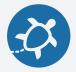

The most important blocks are:

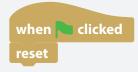

- ← "Green Flag" marks the start of the code and executes it when clicked.
- "Reset" clears the stage and sets the pen back to the default position, very useful when you re-run a pattern while testing it.

Now you can start designing your pattern. Examples are on the other cards.

#### Design issues:

Not everything that can be coded can be stitched Try to avoid too many stitches on the same spot, the fabric might tear.

Don't forget to think about stitch length.

You can experiment with stitch length when you refer to card "line".

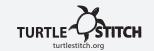

## DIMENSIONS

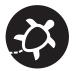

Here you will learn how to deal with dimensions (size) of your designed pattern.

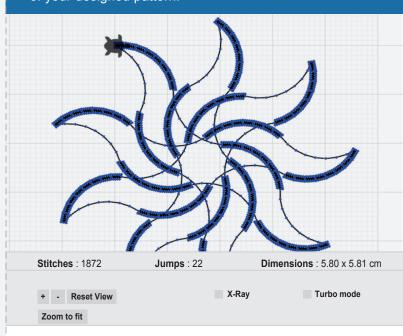

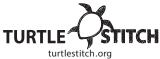

## **START**

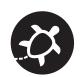

#### Here is an overview of the interface of the Turtlestitch tool.

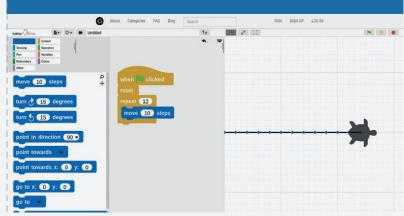

On the left is the "palette" where you find the blocks to code.

In the middle is the "scripting area". Place the blocks here to code. See the card "line" reference to this code example.

On the upper right is the "stage" where you see the pattern you coded. On the lower right, there are the options for the stage and for exporting your pattern so that you can save it on a USB drive and load it into the stitching machine.

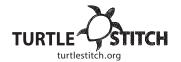

#### FILE FORMATS

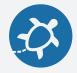

You can and should export and import blocks.

Refer to card "Make a block".

The blocks are not saved online across sessions.

The file format for blocks is also .xml

To save your block: File  $\rightarrow$  Export blocks...

To import your block: **File**  $\rightarrow$  **Import...** 

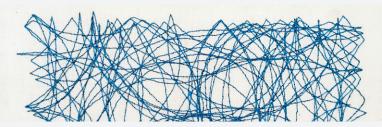

The file formats TurtleStitch currently supports for the embroidery patterns are named .dst and .exp.

To export them use:

#### File $\rightarrow$ Export as Tajima/DST or File $\rightarrow$ Export as Melco/EXP.

Usually you save them to a USB-Stick which you connect to an embroidery machine in a next step. Follow the instructions of your machine to load and process the embroidery patterns.

If your machine does not support these formats, you need to convert the files.

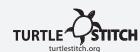

Username: jlin2017

## COMMENT

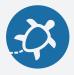

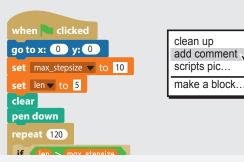

Right click the area next to the code for the popup to appear and select "add comment".

Type in your comment.

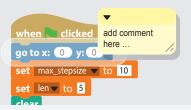

By moving it over a block, you can connect it to a specific block.

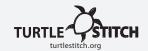

## **FILE FORMATS**

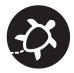

#### Here, we will learn about the different file formats.

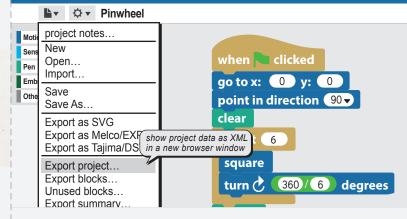

You can save your code by selecting  $\textbf{File} \rightarrow \textbf{Export project}...$ 

The name of the File Format for Projects is .xml

E.g. in this case Pinwheel.xml

If you want to open a code from your hard drive use  ${\bf File} \to {\bf Import...}$  and select the projectname (e.g Pinwheel.xml) from the directory your Projects are saved.

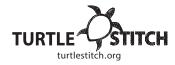

## **COMMENT**

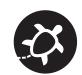

#### Now, we will learn to add a comment to our code.

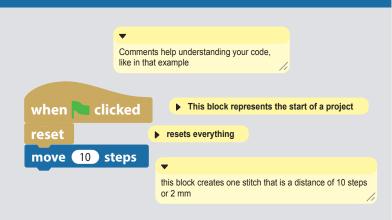

#### What adding a comment to a code does:

- → Helps explain the code
- → Helps others understand the blocks and the purpose in the code

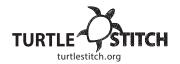

### **JUMP STITCH**

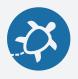

## **JUMP STITCH**

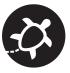

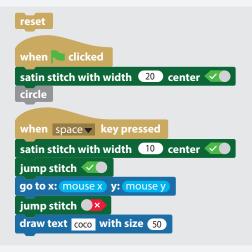

#### Using the block:

- 1. To shift the location of the turtle, use:
- jump stitch 🕢
- 2. Use the "go to" block or other motion block to go to the next location
- 3. To end the jump stitch, use:

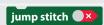

Note: Jump stitches can be cut out after being embroidered.

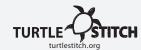

Username: jlin2017

# DENSITY (X-RAY)

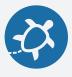

#### What is a density warning?

When your code would cause the needle to stitch so many times in the same place that either the thread or your textile will break, you will need to change the code.

#### Original code:

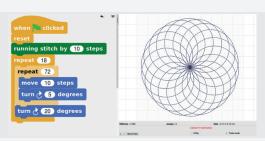

#### Our Solution:

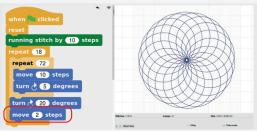

We added a move command of just 2 steps at this specific point to loosen the stitches.

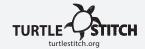

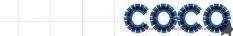

What "Jump Stitch" does:

- "Lifts" the needle
- Stops the embroidering process temporarily
- Needs a move block to change the turtle (needle)

In this card, we will learn about using jump stitches.

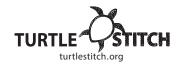

# DENSITY (X-RAY)

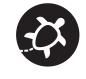

In this card, we will learn about density control and understand the X-Ray feature

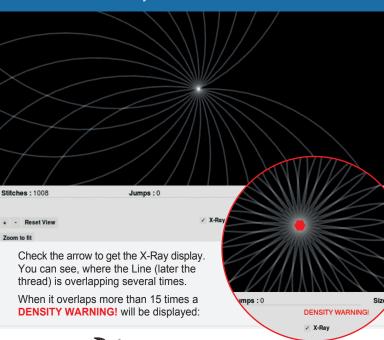

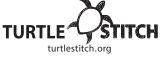

# EMBROIDERY (STITCH TYPES)

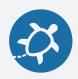

# EMBROIDERY (STITCH TYPES)

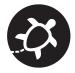

#### Let's try out some stitch variations!

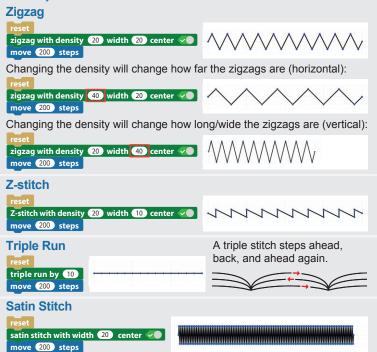

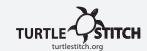

Username: jlin2017

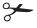

https://creativecommons.org/licenses/by-nc/4.0/deed.de

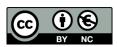

#### Here, we will learn how to move in different stitches.

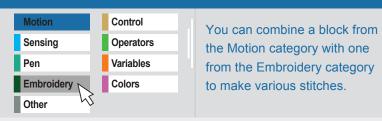

The following block makes a stitch of 10 steps (2mm). The block below makes a stitch of 100 steps (2cm).

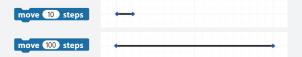

#### **Running Stitch**

To make the long stitch of 100 steps into smaller stitches, go to the Embroidery category and place a stitch type of your choice before the move block (ie: "running stitch by 10 steps" - sewing stitch).

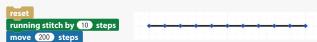

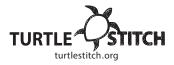

### TRIANGLE SPIRAL

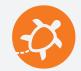

Next, arrange your code blocks in the correct order and test your code! You can experiment by:

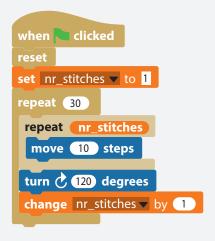

- Changing the degrees in the "turn" command by one or two (e.g.: 118 or 121).
- Changing the number of stitches in the Variable you created by a small amount.

Congratulations on making your first Variable!

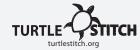

Username: ilin2017

from the list. down arrow and selecting your Variable command will affect by selecting the You must indicate which Variable this

ot a Variable on a repeat. Asriables palette) changes the value ← "Change by 1" (also found in the

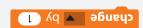

defines the initial value of a Variable. "Set to 0" (found in the Variables palette)

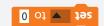

We need two more commands to make our Variable work.

after each straight line. ← The "turn 120 degrees" block is the turn

the number of stitches per straight line. code block. This Variable will define from the list to the empty "repeat" ← In the palettes, drag your new Variable

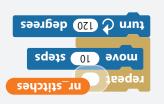

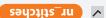

show or hide it on the stage. Click or unclick the checkbox next to the Variable to either You can find your new variable listed in the Variables palette.

## TRIANGLE SPIRAL

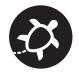

In this tutorial, we will stitch a triangle spiral. Starting from the middle, each line of the triangle extends outward by one stitch. By creating this spiral, you'll learn about the powerful concept of Variables!

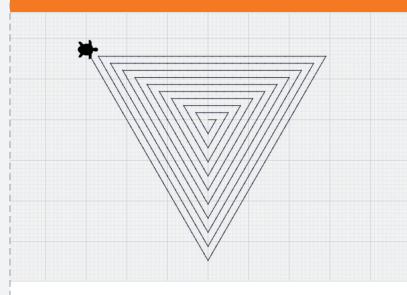

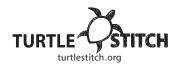

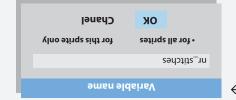

and give it a name. click on "Make a variable" In the Variables palette,

#### Now make your Variable!

whose sides are all the same length). of an equilateral triangle (a triangle ← "Turn 120 degrees" creates the corners one single stitch.

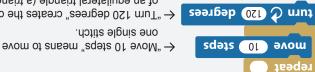

(We'll define the repeat Variable below)

number of straight lines in the spiral. ← "Repeat" in this case, will repeat the

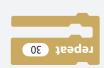

commands from the Control palette. ← These are the starting and reset

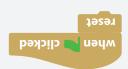

and Motion palettes: Start by selecting these code blocks from the Control, Pen,

## **BLOCK**

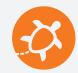

#### Steps Needed:

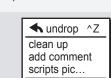

make a block.

← Ctrl+click, right click or Alt+click the scripting area and click "make a block..."

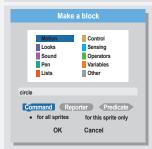

← Choose the palette (in this case the "Motion" palette) your block is fitting in, it's specific type (Command) and label it, by typing in "circle".

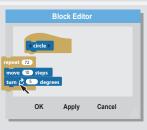

← Program your custom block by adding the blocks you want to use in the block editor. In this case, use the "Circle" card for reference.

Your custom block will now appear at the bottom of the palette/color menu you chose.

Congratulations!

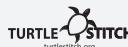

Username: ilin2017

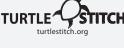

## **RESET**

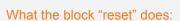

- $\rightarrow$  Goes to (0,0)
- → Points in direction (90) right
- → Clears the stage

This block moves the turtle back to the default setting

#### Example

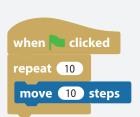

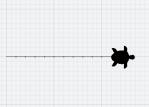

If you want to clear the stage or made a mistake in the code, use the block "reset":

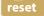

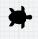

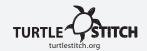

## **BLOCK**

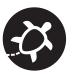

Now, let's make a block. A block is a great tool to simplify your code, especially when you want to use something repeatedly. In this example we define a block named "circle".

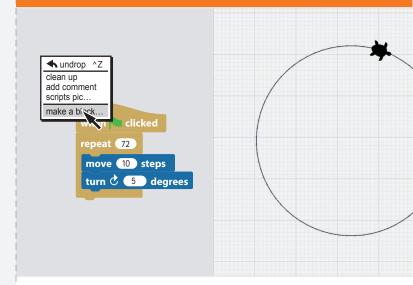

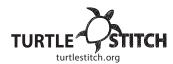

## RESET

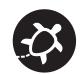

Now, we will learn about the "reset" block.

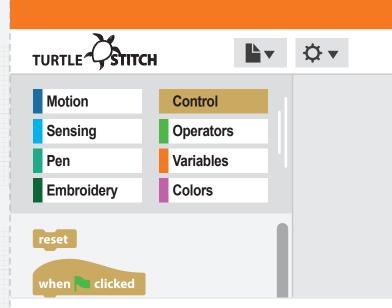

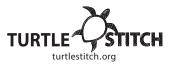

## LINE

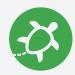

This example shows you how to draw a line of 24 mm (~1 inch) length

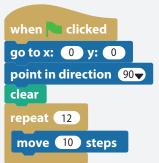

- ← The first three blocks put the cursor back to the (0,0) position, set the direction and clear the stage.
- ← "Repeat" repeats the blocks inside a certain number of times.
- ← "Move 10 steps" to define the length of a single stitch.

The number of steps determines the size of the individual stitch. 10 steps = 2 mm stitch 20 steps = 4 mm stitch

Feel free to experiment!

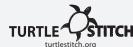

Username: ilin2017

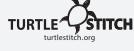

## **CIRCLE**

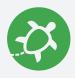

**Blocks Needed:** 

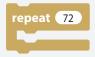

← The block "Repeat" repeats the blocks inside 72 times.

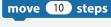

← This block directs the turtle to move forward, making a stitch.

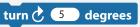

← This block turns the turtle clockwise, the specified number of degrees.

Put the blocks together, run the code, and we just stitched a circle!

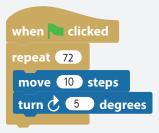

For a smaler circle decrease the number of repeats and set turn to 360 / (number of repeats).

Ex: set repeat to 36 and set turn to 10 degrees.

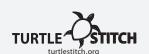

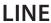

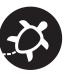

Now we will stitch a line. Follow the steps and try to make your own copy of the code!

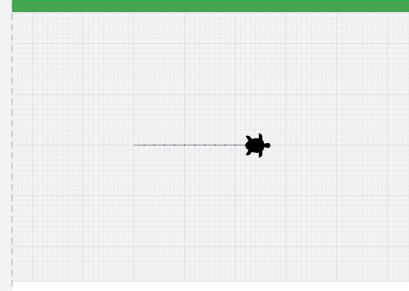

## **CIRCLE**

turtlestitch.org

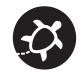

Let's stitch a circle now. Follow the steps and try to make your own copy of the code!

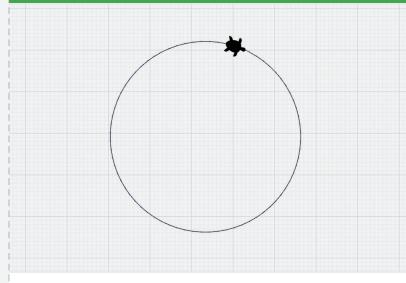

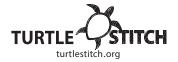

## **SQUARE**

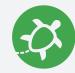

**Blocks Needed:** 

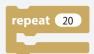

← "Repeat" repeats the blocks inside a certain number of times.

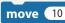

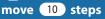

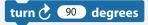

- ← "Move" moves the turtle forward a certain number of steps.
- ← "Turn" turns the turtle a certain number of degrees in the direction of the arrow.

Put the blocks together, run the code, and we just stitched a square!

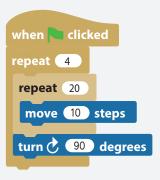

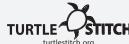

Username: ilin2017

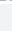

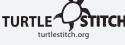

## PINWHEEL

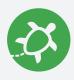

**Blocks Needed:** 

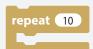

square

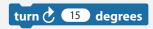

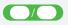

- ← "Repeat" repeats the blocks inside a certain number of times.
- ← Insert a block to make the squares. Refer to cards "Block" and "Square".
- ← "Turn" turns the turtle a certain number of degrees in the direction of the arrow.
- ← This operator block divides inputs.

Put the blocks together, run the code, and we just stitched a pinwheel!

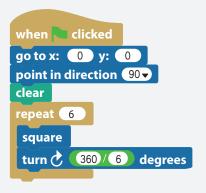

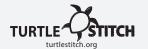

## **SQUARE**

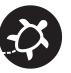

Now, we will stitch a square. Follow the steps and try to make your own copy of the code!

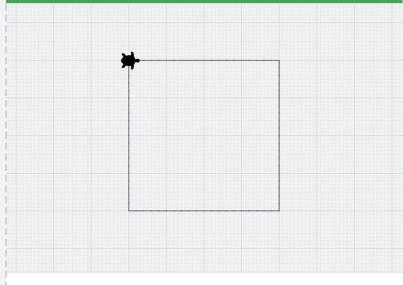

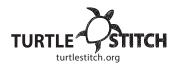

## **PINWHEEL**

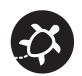

Now, we will stitch a pinwheel from squares. Follow the steps and try to make your own copy of the code!

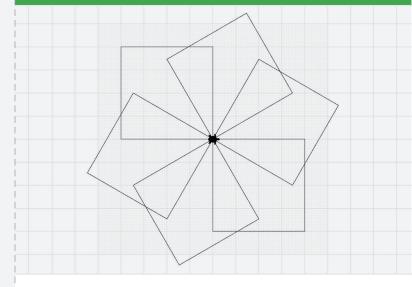

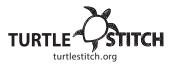

## **FLOWER**

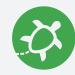

#### Blocks Needed:

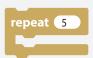

circle

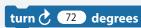

- ← "Repeat" repeats the blocks inside a certain number of times.
- ← Insert a block to make the circle. Refer to cards "Block" and "Circle".
- "Turn" turns the turtle a certain number of degrees in the direction of the arrow.

Put the blocks together, run the code, and we just stitched a flower!

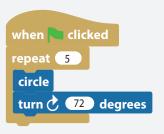

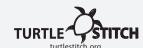

Username: jlin2017

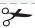

https://creativecommons.org/licenses/by-nc/4.0/deed.de

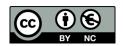

## **FLOWER**

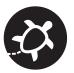

Now, we will stitch a simple flower from circles. Follow the steps and try to make your own copy of the code!

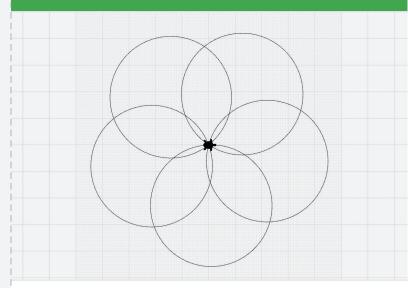

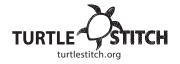